# **Updating Windows and macOS on Personally-owned Equipment**

**Important Note:** Windows 7 and Windows Vista are no longer supported by Microsoft. It is strongly recommend that you use a Windows 10 device.

If you have questions regarding updating Windows and macOS on University-owned equipment, information can be found on [Updating Windows and](https://wiki.albany.edu/display/askit/Updating+Windows+and+macOS+from+home+on+University-owned+Equipment)  [macOS from home on University-owned Equipment.](https://wiki.albany.edu/display/askit/Updating+Windows+and+macOS+from+home+on+University-owned+Equipment)

[Windows 8/8.1](#page-1-0) [Windows 10](#page-0-0) [macOS Mojave or later](#page-2-0) [macOS High Sierra, Sierra, or El Capitan](#page-2-1) 

## <span id="page-0-0"></span>**Windows 10**

 $\overline{a}$ 

1. Go to the **Windows search box** or click the **Window button** and type windows update. Click **Check for updates**.

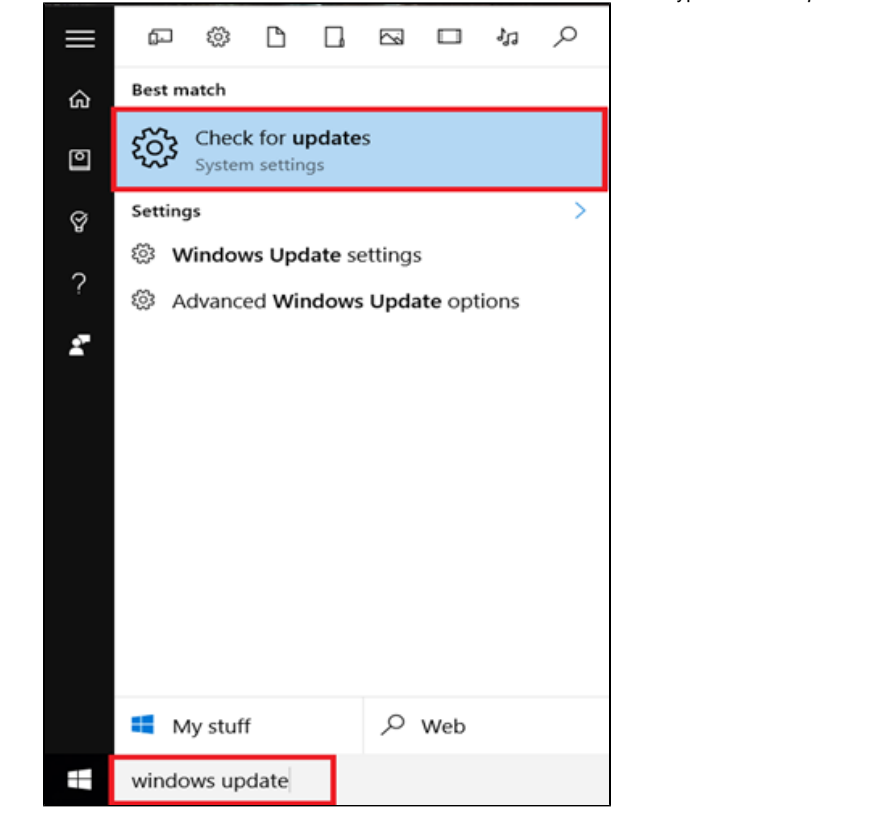

2. If Windows Update says that your PC is up to date, then your computer has all updates currently available for your computer. Otherwise click on the **Check for Updates** button. Windows will now check for and install all updates.

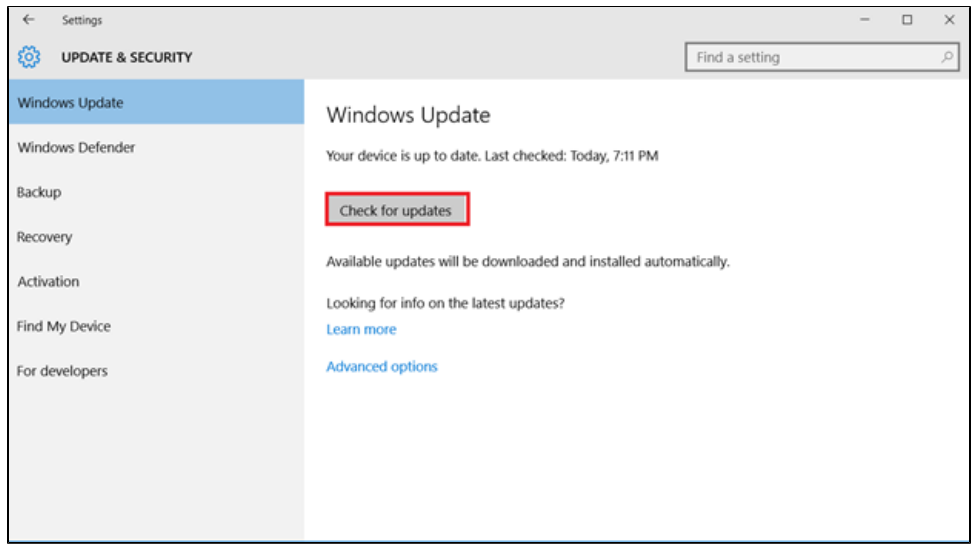

**Note:** To install optional updates click **Install Now** after checking for updates.

#### <span id="page-1-0"></span>**Windows 8/8.1**

1. Go to the **Start Screen** screen and type windows update. Select **Settings** on the right, and then select **Windows Update** on the left.

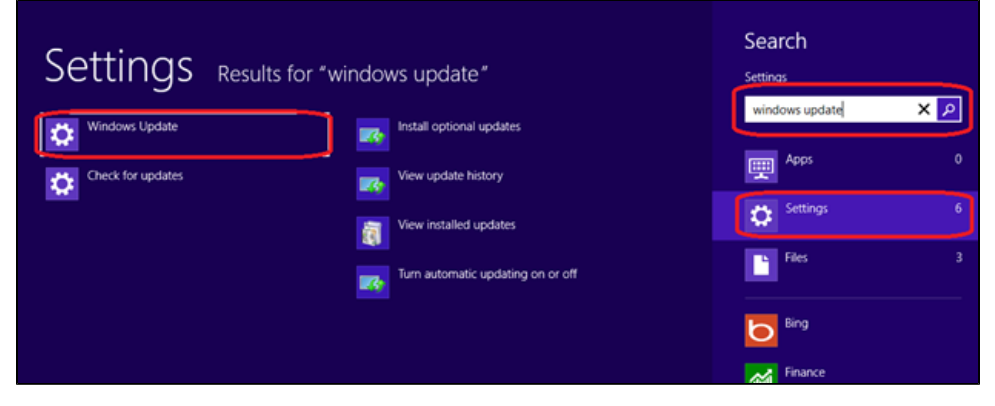

2. You can select **"Check for updates now"** to check for new updates. If your updates are not set to automatically install, click on the purple text above that lists the number of updates and you will be able to manually install them.

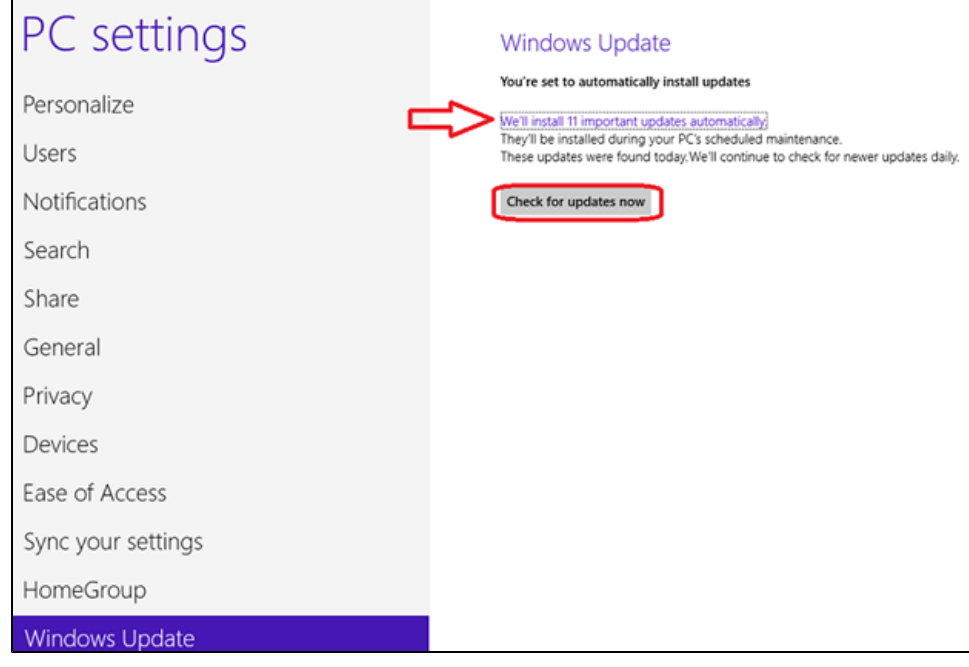

### <span id="page-2-0"></span>**macOS Mojave or Later**

 $\overline{a}$ 

 $\overline{a}$ 

- 1. Choose System Preferences from the Apple menu, then click **Software Update** to check for updates.
- 2. If any updates are available, click the **Update Now** button to install them. Or click "**More info**" to see details about each update and select specific updates to install.

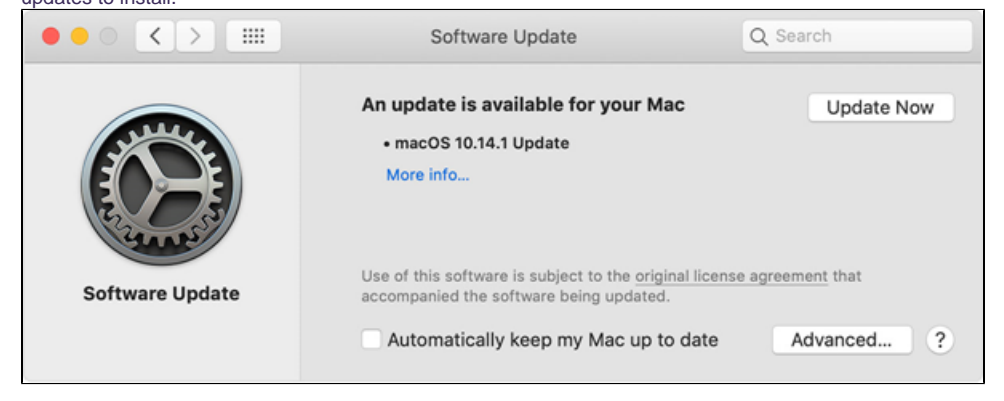

When Software Update says that your Mac is up to date, the installed version of macOS and all of its apps are also up to date.

## <span id="page-2-1"></span>**macOS High Sierra, Sierra, or El Capitan**

1. Open the **App Store** app on your Mac.

2. Click **Updates** in the App Store toolbar.

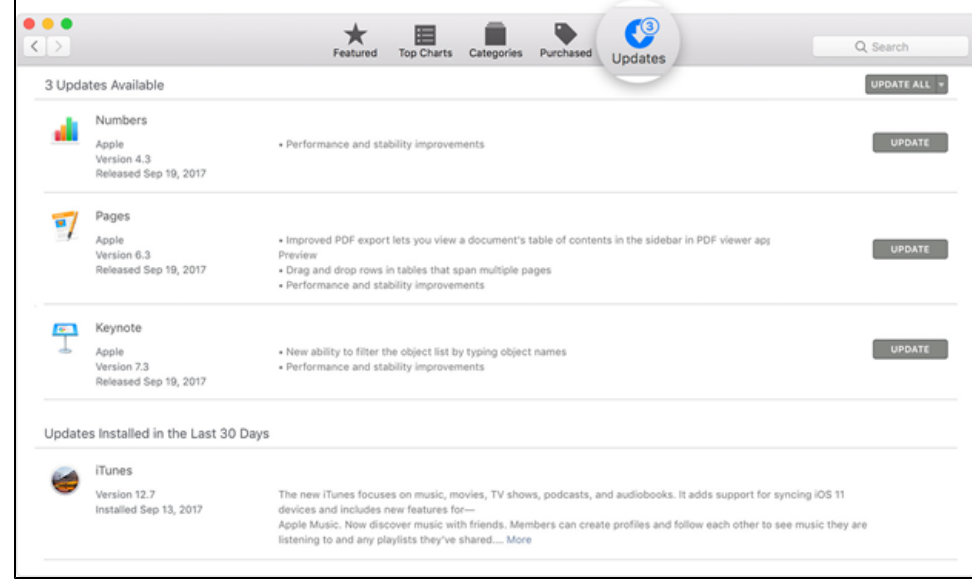

- 3. Use the **Update** buttons to download and install any updates listed.
- 4. When the App Store shows no more updates, the installed version of macOS and all of its apps are up to date.